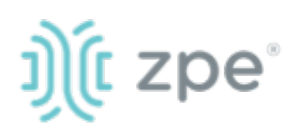

# Nodegrid Services Router<sup>™</sup>

### Quick Start Guide for Nodegrid Services Router

### Security Warning

*The Nodegrid Services Router (NSR) provides extensive access to the devices attached to this equipment. As a result, care must be taken to avoid compromising your security policies.*

From the factory, this equipment is shipped with the following settings:

- DHCP, SSHv2, HTTPS ENABLED
- All Serial, USB, SFP+ and switch ports – DISABLED
- Ethernet ENABLED
- Two default users with passwords:
	- **root** / **root**
	- **admin** / **admin**

*ZPE recommends changing the default passwords of admin and root, as well as carefully configuring security settings immediately after initial setup.*

Please consult the *NSR User Guide* for more information on security settings.

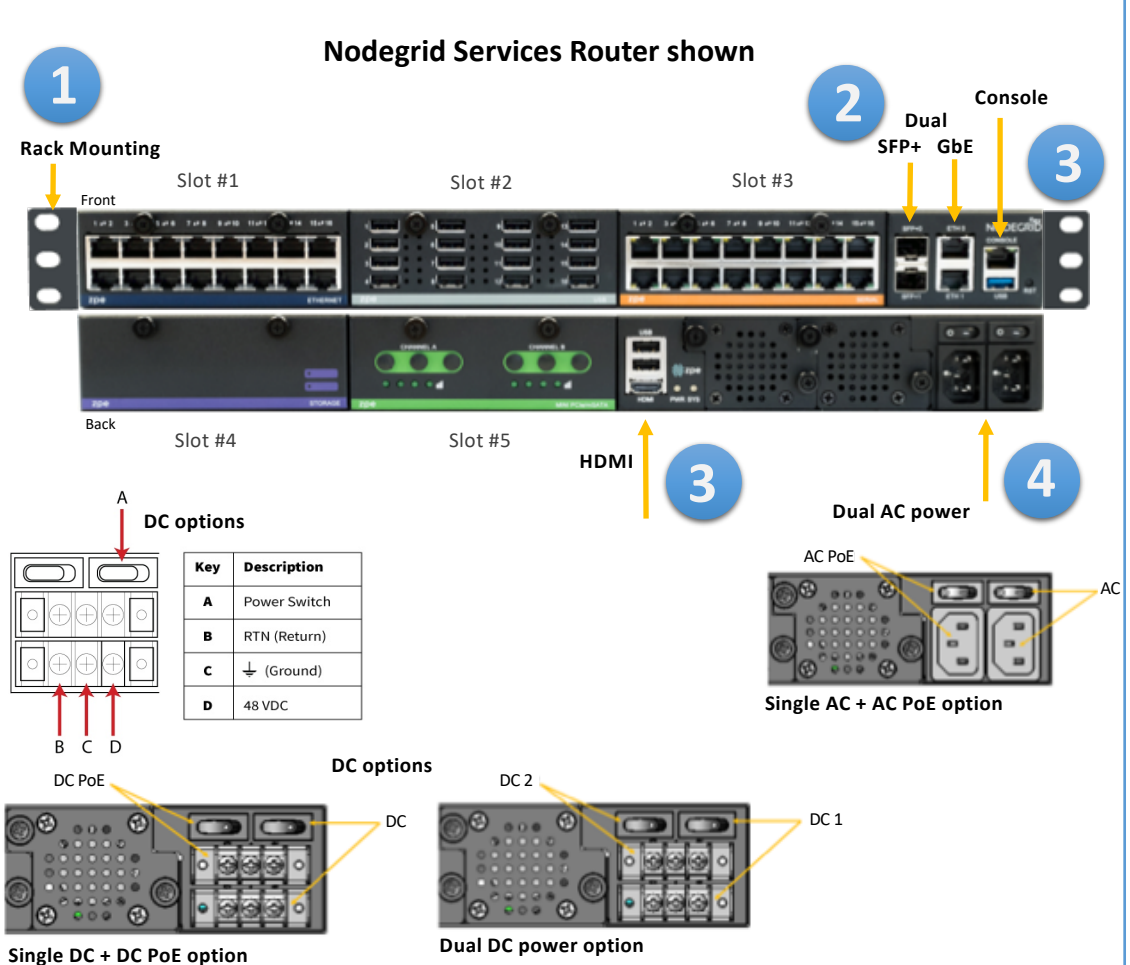

# **1 Rack mount your NSR**

For detailed rack mounting instructions, see the *NSR User Guide*.

# **2 Connect to your network**

Connect a ZPE-recommended CAT 5e or CAT 6 cable from the 10/100/1000BaseT port to your network. You may connect to either or both network ports for redundancy.

**3 Connect to the Serial Console port** Using the ZPE's RJ-45 console adaptor, connect a terminal or workstation to the serial console port on the NSR. The NSR will be configured using a terminal or terminal emulator with session settings of: 115200, 8, N,1, with no flow control.

Alternatively, use the HDMI port.

# **4 Connect power cables and turn NSR on**

Connect the power cables to the appliance. Turn on the power switches.

**Note***: All remaining manual setup steps are required the first time you configure your NSR.*

*For manual downloads and support, visit: www.zpesystems.com/document-library/ For further assistance please contact ZPE Technical Support.*

By installing, copying, or otherwise using this device, you agree to be bound by the terms of the licensing, maintenance and sale agreements set forth on www.zpesystems.com/docs/legal. if you do not agree to the terms of those agreements, do not install or use the Hardware and/or Software Product(s).

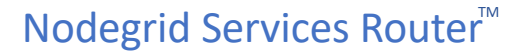

#### Quick Start Guide for Nodegrid Services Router

# **5 Configure network parameters**

zpe®

**NOTE***: Skip to step 6 if you have a DHCP environment. DHCP is the default IP configuration. If no DHCP server is available, please log in to Nodegrid SR via its console or HDMI port using admin credentials and configure a static IP address using CLI instructions as follows:*

[admin@nodegrid /]# **cd** 

**settings/network\_connections/ETH0/**  [admin@nodegrid ETH0]# **set ipv4\_mode=static** [admin@nodegrid ETH0]# **set ipv4\_address=10.0.0.10**  [admin@nodegrid ETH0]# **set ipv4\_bitmask=24** [admin@nodegrid ETH0]# **set ipv4\_gateway=10.0.0.1** [admin@nodegrid ETH0]# **show** name: ETH0 type: ethernet ethernet\_interface = eth0 connect\_automatically = yes set as primary connection = yes enable\_lldp = no ipv4\_mode = static ipv4\_address = 10.0.0.10 ipv4\_bitmask = 24 ipv4\_gateway = 10.0.0.1 ipv4 dns server = ipv4\_dns\_search = ipv6\_mode = address\_auto\_configuration ipv6\_dns\_server = ipv6\_dns\_search = [admin@nodegrid eth0]# **commit** [admin@nodegrid eth0]# **exit**

Login as root to change the root password.

### **6 Configure serial, network & USB devices**

**Note**: Your NSR will respond over the network at **192.168.160.10** if your DHCP server fails or is unavailable.

**Note:** To check your current IP address, connect to the NSR console port and hit **Enter** at the login prompt until you see the IP address of ETH0 interface.

To configure the NSR for the first time via Network:

a) Open a web browser (HTTP/S) and enter its IP address in the address field. Or start an SSH session to your NSR's IP address.

b) Log in to your NSR as **admin.**

c) Set your NSR basic configuration:

#### **- Security**

*Security, Services* page: Select the desired services and Ports, cryptographic protocols and cipher suite levels. Click *Save* when finished. *Authentication* page: add your Remote Authentication servers (AD, LDAP, Tacacs+, Radius and/or Kerberos).

*Authorization* page: create users groups, set profiles and assign devices

#### **- Network**

Network settings tab: Set your desired Network and Interfaces parameters. Click *Save* for each submenu.

#### **- Change Admin Password**

At any time, [click admin@domain.](mailto:login@domain.com)com in the upper right corner of your screen and click "Change Password" to change your system password.

d) NSR modules

#### **- Serial & USB**

Managed Devices, Devices page: Select serial and/or USB ports checkboxes and click "Edit." Set your preferences and click *Save* when finished.

#### **- Ethernet**

Network, Switch page: select the interfaces' checkboxes and click on "Edit". Set your preferences and click *Save* when finished.

- Other modules: please refer to the *Nodegrid SR User Guide.* 

# **Congratulations!**

Your Nodegrid SR is now configured and ready to accept users and connections to its ports and interfaces.

### **7 Additional Configuration**

**NOTE:** We recommend that you set up a **new** Administrator account (in *admin* group with full privileges) and use the new account instead of the default *admin* account.

#### **Add New Users**

Click Security tab, Local Accounts, Add, set options, *Save.*

#### **Alerts & logging**

Set and send alerts by email, SMS, and/or SNMP.

#### **Power**

Control network attached PDU power strips and server, network and storage devices.

For advanced configuration options, how-tos and tips please refer to your *Nodegrid SR User Guide.*

# **8 Get technical updates**

To automatically receive future firmware updates and technical information, sign up here: *www.zpesystems.com/loop/*